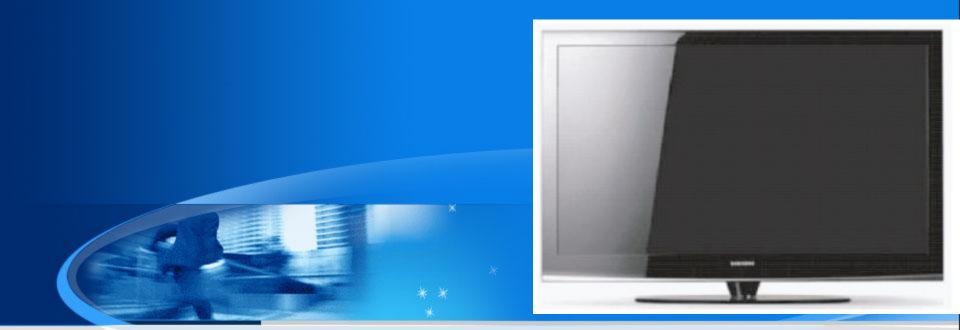

## PDP Training Manual

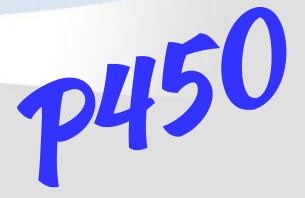

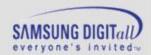

#### **Agenda**

- 1. P450 Training
- 2. Disassembly
- 3. Trouble shooting
- 4.Appendix
- -. PC Timming
- -. 3D Function

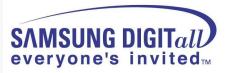

## 1. PB450 Training

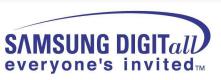

#### • Comparison with other Models

| Project              | PB450 (U1P)              | PYROPE (W3)                      |
|----------------------|--------------------------|----------------------------------|
| Design               |                          | Name .                           |
| Brightness           | 1500cd/m <sup>2</sup>    | 1500cd/m <sup>2</sup>            |
| Contrast ratio       | 15000:1                  | 15000:1                          |
| Tuner                | 1 Nim Tuner (Slim)       | 1 Nim Tuner (Slim)               |
| Audio out            | 10W x 2                  | 10W x 2                          |
| Sound                | SRS Tru Surround XT      | SRS Tru Surround XT              |
| Speaker              | Included                 | Included                         |
| Video input 1Side    |                          | 1Side                            |
| S-Video input X      |                          | 1Side                            |
| Component<br>Input   | 1Rear                    | 1Rear                            |
| Side Input           | CVBS, HDMI               | CVBS,S-Video, Headphone,<br>HDMI |
| HDMI                 | 2Rear + 1Side            | 2Rear + 1Side                    |
| Power<br>Consumption | 42" : 350W<br>50" : 450W | 42" : 380W<br>50" : 480W         |
| Etc.                 | -                        | -                                |

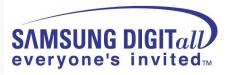

#### • Picture of PS50B450 Set [Back view]

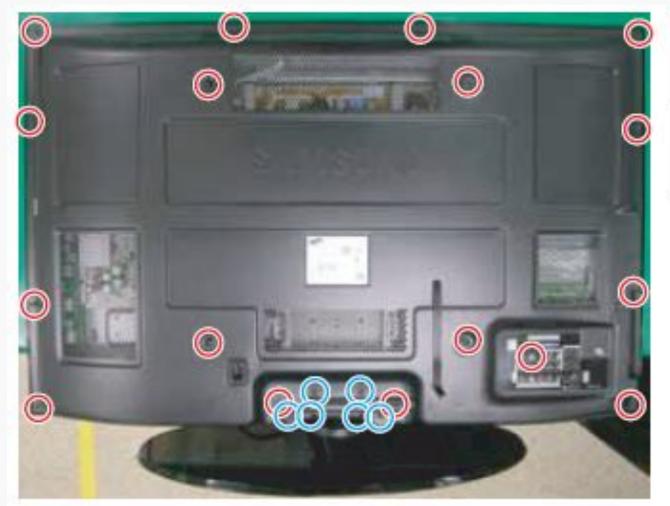

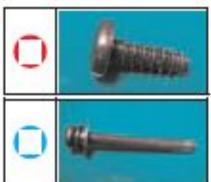

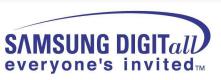

#### • Picture of P450 42" U1P PDP Module [Back view]

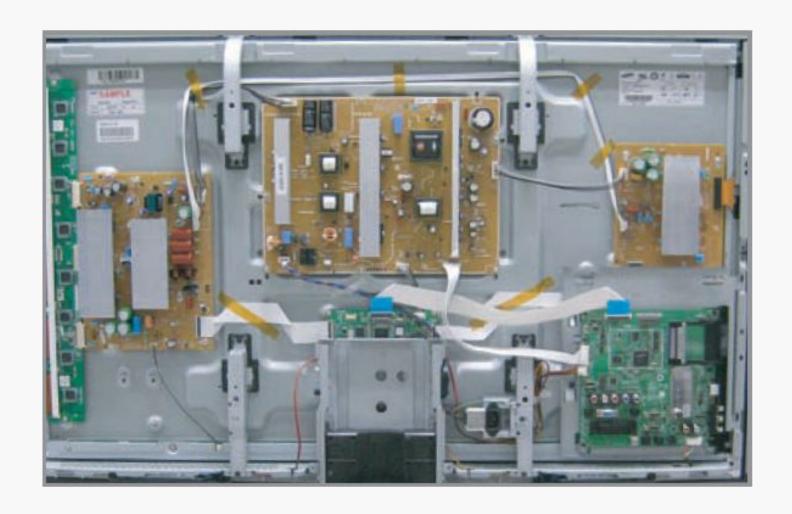

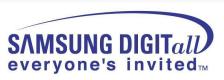

#### • Picture of P450 50" U1P PDP Module [Back view]

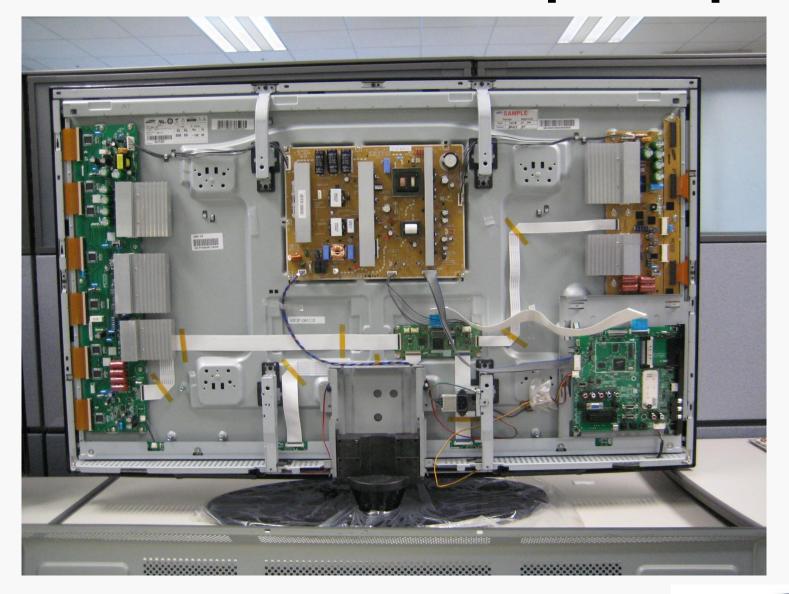

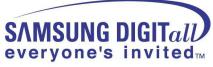

#### • Picture of PS42B450/PS50B450 Chassis

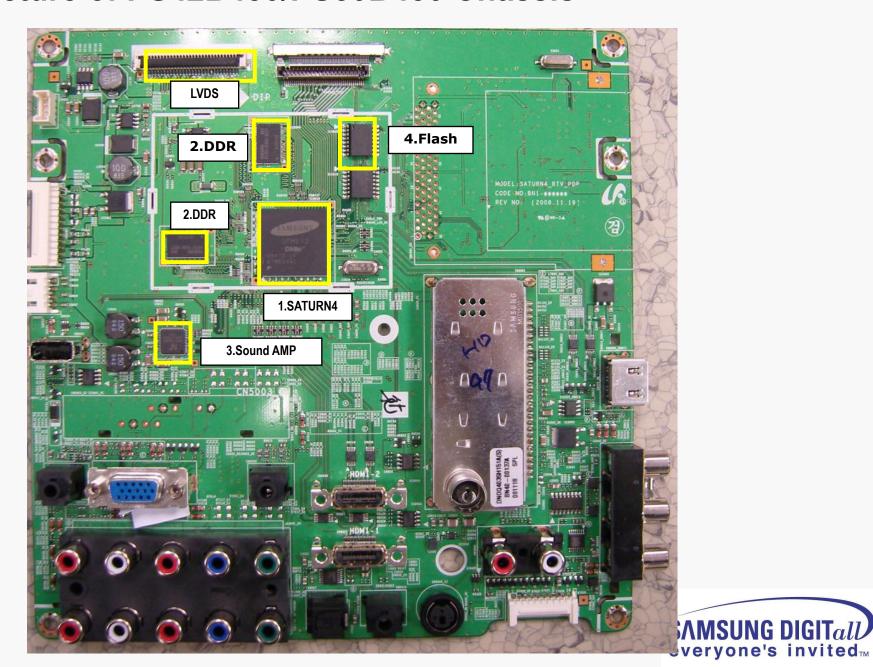

| 1 | IC5001 | IC-LCD<br>CONTROLLER | SEMS01,LQFP,256P,30x30mm,PLASTIC,3.3V,2.2W,0to+70C,TR                                                      |
|---|--------|----------------------|----------------------------------------------------------------------------------------------------|
| 2 | IC6001 | IC-VIDEO<br>PROCESS  | S4LF119X01,PBGA,208P,17x17mm,PLASTIC,3.6V,0to+70C,TR,FBEx                                                  |
| 3 | IC7001 | IC-DECODER           | UPD61211GM-104-GAA-A,QFP,216P,24x24mm,PLASTIC,3.3V,700mA,0to+70C,TR                                        |
| 4 | IC3001 | IC-VIDEO<br>SWITCH   | Sil9185CTU,QFP,80P,3.3V,0 to +70C,PLASTIC,TR                                                               |
| 5 | IC5201 | IC-DDR<br>SDRAM      | EM6A9160TS0A-5G,DDR<br>SDRAM,128Mbit,8Mx16,TSOP2,66P,22.22x10.16mm,5nS,2.375/2.625V,0to+70C,90m<br>A<br>TR |
| 6 | IC7002 | IC-DRAM              | HYB25D256163CE,DDR,256Mbit,16Mx16Bit,TSOP,66P,22.22x10.16mm,4ns,2.5/2.7V,-,0to+7                           |
| 7 | IC2001 | IC-POWE<br>AMP       | NTP3100,QFN56,56P,8x8mm,DUAL,PLASTIC,24V,40W,-10to+85C                                                     |

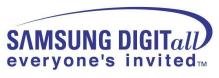

#### Calibration (Component/HDMI/AV/PC)

■ White Balance – Calibration

If picture color is wrong, do calibration first.

Execute calibration in Factory Mode (AV mode example):

- 1. Source: VIDEO (AV mode)
- 2. Setting Video Mode (Timing): PAL Video (MODE: #2)
- 3. Setting pattern : Pattern #24 (Chess Pattern)
- 4. Use Equipment: K-7256 or Equipment of equality level
- 5. Work order:
  - 1) Enter Factory Mode and select "2. WB Adjust" -> "Calibration"
  - 2) Select "AV CALIBRATION" and press the right button on the remocon (
  - 3) After completing calibration, the "Success..." message will be displayed next by "AV CALIBRATION"

For Component/HDMI mode use resolution of 1280x720/60Hz (MODE: #6)

For PC mode use resolution of 1024x768/60Hz (MODE: #21)

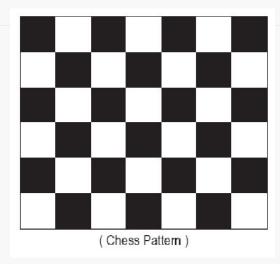

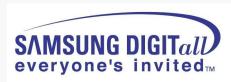

#### White Balance Adjustment

#### ■ White Balance - Adjustment

If picture color is wrong, check White Balance condition.

Equipment: CA210, Patten: Toshiba

Adjust W/B in Factory Mode

Sub brightness and R/G/B Offset controls low light region Sub contrast and R/G/B Gain controls high light region

Source AV: PAL composite, Component: 1280\*720/60Hz,

HDMI[DVI]: 1280\*720/60Hz

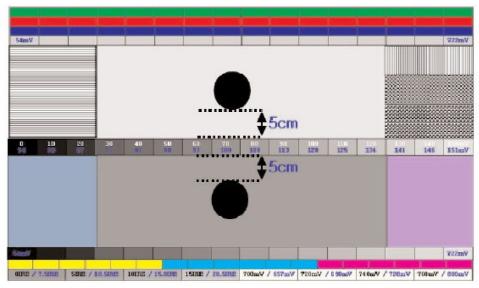

( SAMSUNG WHITE BALANCE Adjustment PATTERN with FPD )

The WB specification can be found on the G-TMS system.

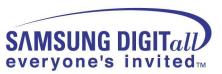

#### Picture condition in Factory mode / during WB adjust

| No | Item          | Status    | Remark             |
|----|---------------|-----------|--------------------|
| 1  | Mode          | Dynamic   |                    |
| 2  | Colour Tone   | Cool1     |                    |
| 3  | Size          | Auto Wide | Comp/PC/HDMI: Wide |
| 4  | Digital NR    | Off       | 81.                |
| 5  | DNIe          | Off       |                    |
| 6  | Energy Saving | Off       |                    |
| 7  | PIP           | Off       |                    |

#### Factory mode OSD

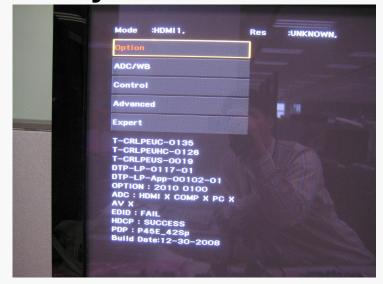

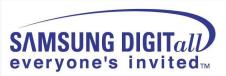

# Viewing the Control Panel MENU SAMSUNG Front Panel buttons Touch each button to The product colour and shape may vary depending on the model.

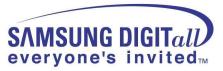

operate.

1 SOURCE ☐

Toggles between all the available input sources
(TV, Ext. AV, PC, Component, HDMI1, HDMI2/DVI, HDMI3).

- In the on-screen menu, use this button as you would use the ENTER button on the remote control.
- 2 MENU Press to see an on-screen menu of your TV's features.
- Press to increase or decrease the volume. In the on-screen menu, use the + \_\_\_ buttons as you would use the \_\_\_ and ▶ buttons on the remote control.

O A CHY

- 6 POWER INDICATOR Lights up when the power is on.
- O (POWER) Press to turn the TV on and off.
- REMOTE CONTROL SENSOR Aim the remote control towards this spot on the TV.
- SPEAKERS

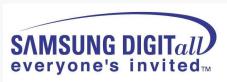

#### Viewing the Connection Panel

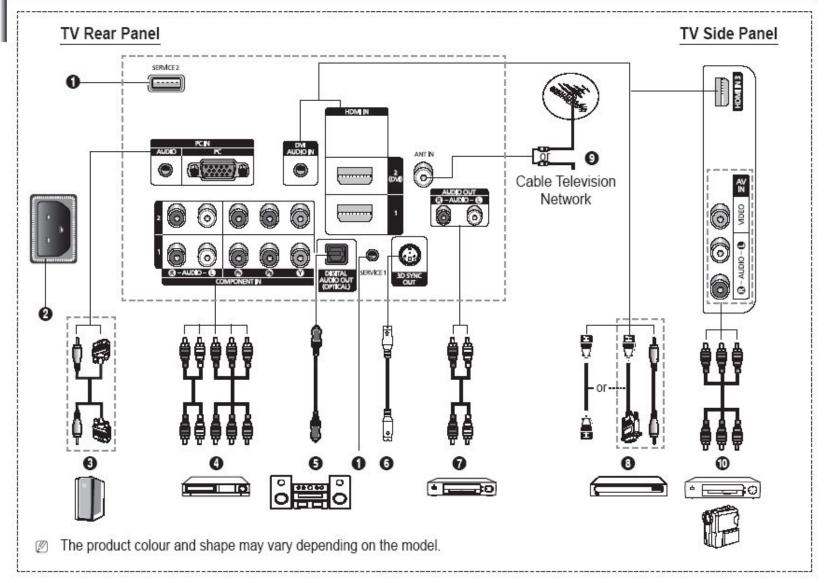

- Whenever you connect an audio or video system to your set, ensure that all elements are switched off.
- When connecting an external device, match the colour of the connection terminal to the cable.

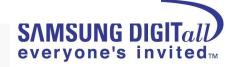

- SERVICE 1, 2
   Connector for service.
- 2 POWER IN Connect the supplied power cord.
- Onnect to the video and audio output jack on your PC.
- COMPONENT IN 1, 2 Audio (AUDIO L/R) and video (Y/P<sub>B</sub>/P<sub>R</sub>) inputs for Component.
- DIGITAL AUDIO OUT (OPTICAL) Connect to a Digital Audio Component.
- 6 3D SYNC OUT Connect to 3D IR Emitter
- AUDIO OUT(AUDIO R/L) Connect RCA audio signals from the TV to an external source, such as Audio equipment.
- HDMI IN 1, 2, 3
  - No additional Audio connection is needed for an HDMI to HDMI connection.
  - When using an HDMI/DVI cable connection, you must use the HDMI IN 2 (DVI) jack.

#### What is HDMI?

- High Definition Multimedia interface allows the transmission of high definition digital video data and multiple channels of digital audio.
- The HDMI/DVI terminal supports DVI connection to an extended device with the appropriate cable (not supplied). The difference between HDMI and DVI is that the HDMI device is smaller in size, has the HDCP (High Bandwidth Digital Copy Protection) coding feature installed, and supports multi - channel digital audio.

#### DVI AUDIO IN

DVI audio outputs for external devices.

ANT IN

75Ω Coaxial connector for Aerial/Cable Network.

AV IN (VIDEO / AUDIO R/L)

Video and audio inputs for external devices, such as a camcorder or VCR.

#### Supported modes for HDMI/DVI and Component

|               | 480i | 480p | 576i | 576p | 720p | 1080i | 1080p |
|---------------|------|------|------|------|------|-------|-------|
| HDMI/DVI 50Hz | Х    | Х    | Х    | 0    | 0    | 0     | 0     |
| HDMI/DVI 60Hz | X    | 0    | X    | Х    | 0    | 0     | 0     |
| Component     | 0    | 0    | 0    | 0    | 0    | 0     | 0     |

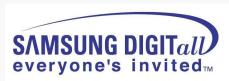

## Accessories

|                      | Accessories                              | Item                                                      | Item code                  | Remark                 |
|----------------------|------------------------------------------|-----------------------------------------------------------|----------------------------|------------------------|
|                      | S. S. S. S. S. S. S. S. S. S. S. S. S. S | Remote Control<br>Batteries                               | BN59-00863A                |                        |
|                      |                                          | Power Cord                                                | 3903-000144                |                        |
| nries                |                                          | Owner's Instructions                                      | BN68-01936A                |                        |
| Supplied Accessories |                                          | Warranty Card<br>Registration Card<br>Safety Guide Manual | BN68-00514E                | Samsung Service center |
| Sup                  |                                          | Cloth-Clean                                               | BN63-01798A                |                        |
|                      |                                          | Ferrite Core for<br>Power Cord                            | 3301-001305                |                        |
|                      | 11 000                                   | Cover-Bottom<br>Screws (2ea)                              | BN63-03055A<br>6003-001621 |                        |

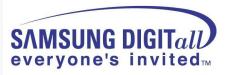

## 2. Disassembly

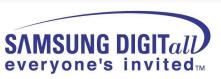

#### **Separation of ASSY COVER P-REAR**

| Part Name     | Description                                                                                                    | Description Photo |
|---------------|----------------------------------------------------------------------------------------------------|-------------------|
| Cover<br>Rear | <ol> <li>Remove 17 screws. (○)         : BH,+,B,M4,L3,ZPC(BLK)</li> <li>Remove 6 screws. (○)         : PH,+,WSP,S,M4,L35,ZPC(BLK)</li> <li>Remove the rear cover.</li> <li>A: Please lay the PDP unit face down on a soft surface when removing the stand.</li> </ol> |                   |

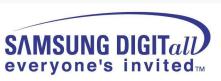

#### **Separation of ASSY PCB MISC-MAIN**

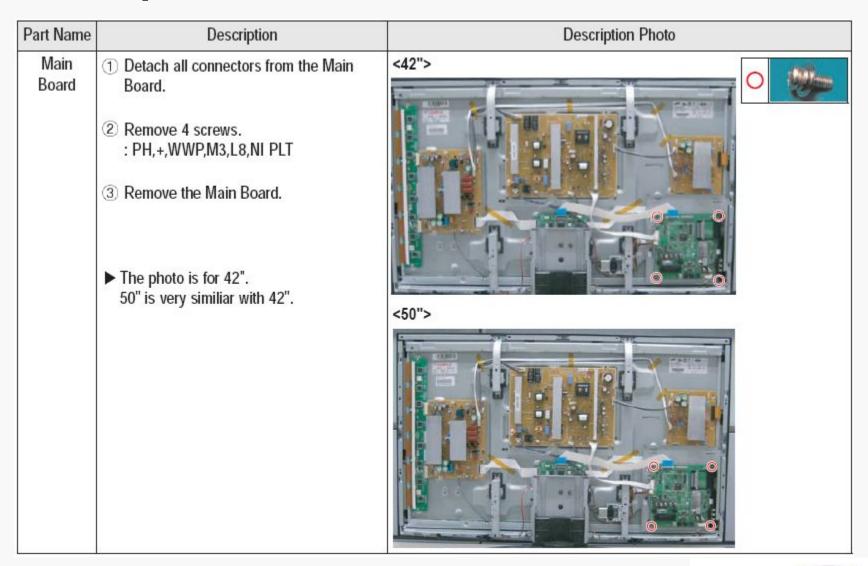

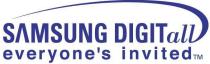

#### **Separation of FILTER-EMI AC LINE**

| Part Name                 | Description                                                                                                    | Description Photo |
|---------------------------|----------------------------------------------------------------------------------------------------|-------------------|
| FILTER-<br>EMI<br>AC LINE | <ol> <li>Detach connector from SMPS.</li> <li>Remove 2 screw. ( )         : PH,+,WWP,M3,L8,NI PLT</li> <li>Remove 1 screws.( )         : BH,+,S,M4,L10,ZPC(BLK)</li> <li>Separate FILTER-EMI AC LINE from bracket.</li> </ol> |                   |

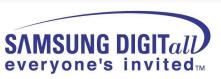

#### **Separation of BRACKET-PCB**

| Part Name      | Description                                                          | Description Photo |
|----------------|----------------------------------------------------------------------|-------------------|
| Bracket<br>PCB | 1 Remove screw.(O) : BH,+,B,M4,L3,ZPC(BLK) 2 Remove the BRACKET-PCB. |                   |

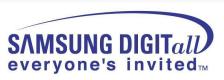

### Separation of ASSY BRACKET 42"/50"

| Part Name | Description                                                                                                    | Description Photo |
|-----------|----------------------------------------------------------------------------------------------------|-------------------|
| Bracket   | <ol> <li>Remove 2 screws. (○)         : BH,+,PT,S Tite,M4,L10,ZPC(BLK)</li> <li>Remove 2 screws. (○)         : BH,+,B,M4,L3,ZPC(BLK)</li> <li>Remove Bracket.</li> </ol> |                   |

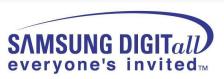

#### **Separation of ASSY BRACKET P-WALL**

| Part Name              | Description                                                                                                    | Description Photo |
|------------------------|----------------------------------------------------------------------------------------------------|-------------------|
| 42"<br>Wall<br>Bracket | <ol> <li>Remove 2 screws. (○)         : BH,+,B,M4,L3,ZPC(BLK)</li> <li>Remove 4 screws. (○)         : BH,+,S,M4,L10,ZPC(BLK)</li> <li>Remove Wall Bracket.</li> <li>△: Please lay the PDP panel face down on a soft surface when separating front cover.</li> </ol> |                   |
| 50"<br>Wall<br>Bracket | <ol> <li>Remove 2 screws. (○)         : BH,+,B,M4,L3,ZPC(BLK)</li> <li>Remove 4 screws. (○)         : BH,+,S,M4,L10,ZPC(BLK)</li> <li>Remove Wall Bracket.</li> </ol>                                                                                               |                   |

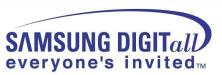

#### **Separation of ASSY SPEAKER P**

| Part Name | Description                                                                                                    | Description Photo |
|-----------|----------------------------------------------------------------------------------------------------|-------------------|
| Speaker   | <ol> <li>Remove 4 screws.(○)         <ul> <li>BH,+,WP,B,M4.0,L3,ZPC(BLK),                 SWRCH18A</li> </ul> </li> <li>Remove the Speaker.</li> <li>The photo is for 42".         <ul> <li>50" is very similiar with 42".</li> </ul> </li> </ol> |                   |

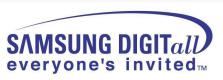

#### **Separation of SMPS-PDP TV**

| Part Name   | Description                                                                                                    | Description Photo |
|-------------|----------------------------------------------------------------------------------------------------|-------------------|
| 42"<br>SMPS | Detach all connectors from the SMPS.     Remove 6 screws.     : PH,+,WWP,M3,L8,NI PLT      Remove the SMPS.      Wear gloves when handling the power board as there may be some remaining electrical charge in the capacitor.     Specifically, avoid touching any part of the capacitor. |                   |
| 50"<br>SMPS | Detach all connectors from the SMPS.     Remove 6 screws.     : PH,+,WWP,M3,L8,NI PLT     Remove the SMPS.                                                                                                    |                   |

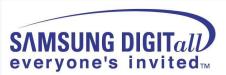

# Separation of ASSY PDP MODULE P-LOGIC MAIN BOARD

| Part Name      | Description                                                                                                    | Description Photo |
|----------------|----------------------------------------------------------------------------------------------------|-------------------|
| Logic<br>Board | Detach all connectors from the Logic Main Board.      Remove 2 screws.     : WSP,PH,+,M3,L8,NI PLT      Remove the Logic Main Board. |                   |

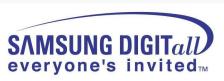

### Separation of ASSY PDP MODULE P-X MAIN BOARD

| Part Name        | Description                                                                                                    | Description Photo |
|------------------|----------------------------------------------------------------------------------------------------|-------------------|
| 42"<br>Flat able | ① Detach all Connectors from the X Main Board.  ** To separate the Flat Cable of the X-Board, press the upper and the lower sides of the connector.  A: Pinch the sides, but then push down in the ribbon, it should slide out after that. |                   |

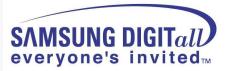

### Separation of ASSY PDP MODULE P-X MAIN BOARD

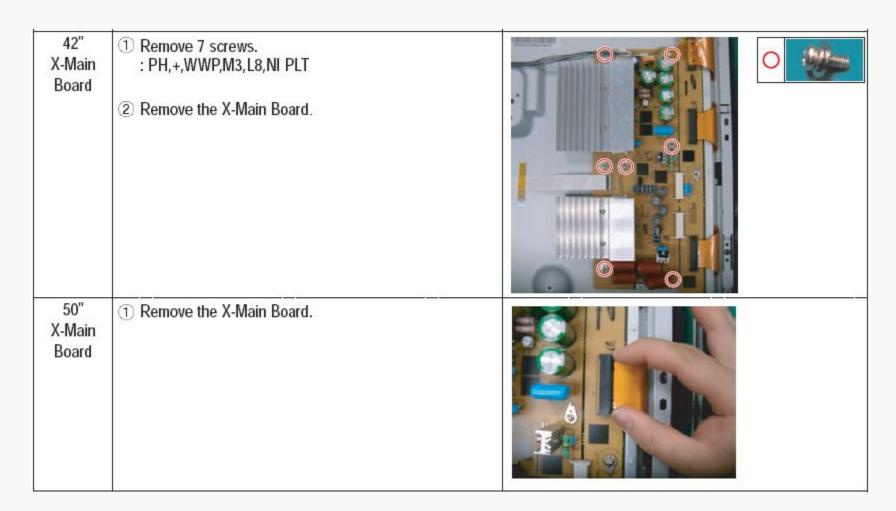

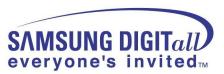

### **Separation of ASSY PDP MODULE P-Y MAIN BOARD**

| Part Name         | Description                                         | Description Photo |
|-------------------|-----------------------------------------------------|-------------------|
| 42"<br>Flat Cable | ① Detach the scan board connectors from the panel . |                   |
| 50"<br>Flat Cable | ① Detach the scan board connectors from the panel . |                   |

### Separation of ASSY PDP MODULE P-Y MAIN BOARD

42" 1 Remove 2 screws. Y-Scan : PH,+,WWP,M3,L8,NI PLT Board

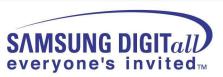

### Separation of ASSY PDP MODULE P-Y MAIN BOARD

| Part Name              | Description                                | Description Photo |
|------------------------|--------------------------------------------|-------------------|
| 50"<br>Y-Scan<br>Board | ① Remove 7 screws. : PH,+,WWP,M3,L8,NI PLT |                   |

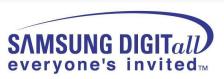

# Separation of ASSY PDP MODULE P-ADDRESS BUFFER BOARD

| Part Name                        | Description                                                                                                    | Description Photo |
|----------------------------------|----------------------------------------------------------------------------------------------------|-------------------|
| 42"<br>Buffer<br>board<br>shield | Remove 3 screws.     : PH,+,WWP,M3,L8,NI PLT      Remove the still bar.  Before removing the still bar, you should lift up the panel a little.                                                            |                   |
| 50"<br>Buffer<br>board<br>shield | <ol> <li>Remove 3 screws.         <ul> <li>: PH,+,WWP,M3,L8,NI PLT</li> </ul> </li> <li>Remove the still bar.</li> <li>▶ Before removing the still bar, you should lift up the panel a little.</li> </ol> |                   |

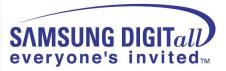

#### **Separation of ASSY PANEL BRACKETS**

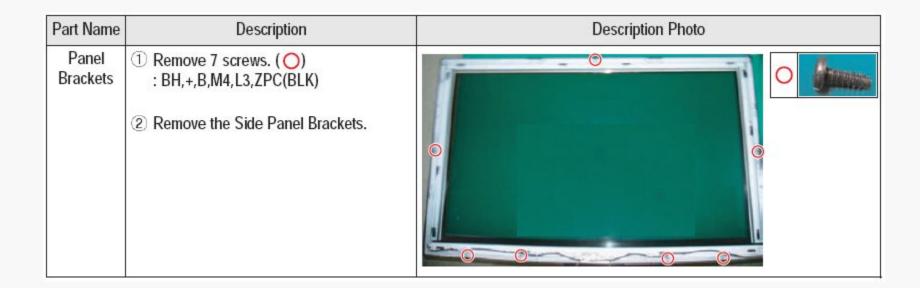

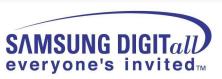

## 3. Trouble shooting

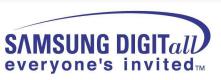

#### PS50A450 SW update method using the D/L jig

1. Connect the PC and PDP using D-SUB Cable and D/L jig

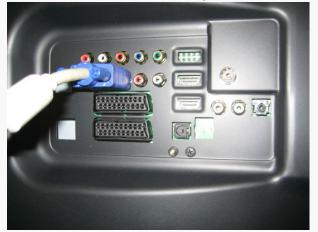

2. Run the Flash download program ISP Tool v4.3.0

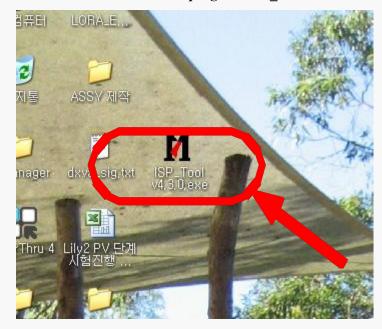

**Step by Step** 

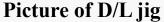

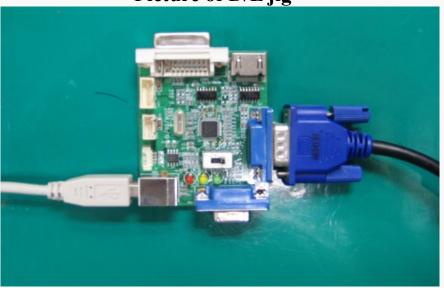

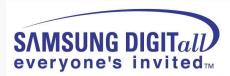

#### 3. Click "Connect" button

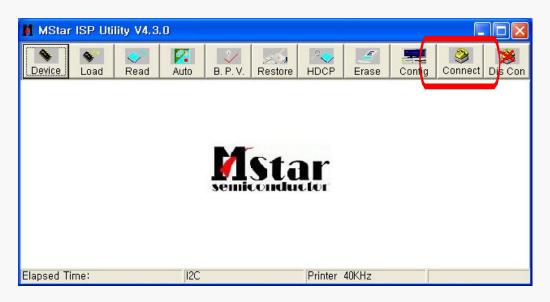

4. Now the connection with the SET is established. Click the "확인"

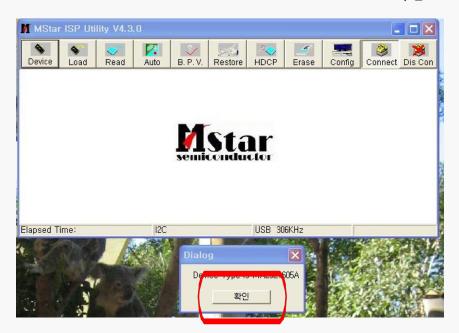

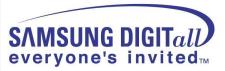

#### 5. Connect the Power cord and click "Read"

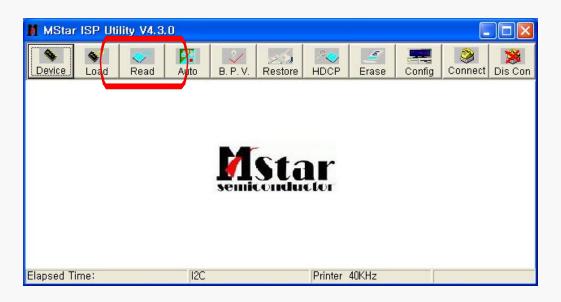

#### 6. Click the new "Read" button

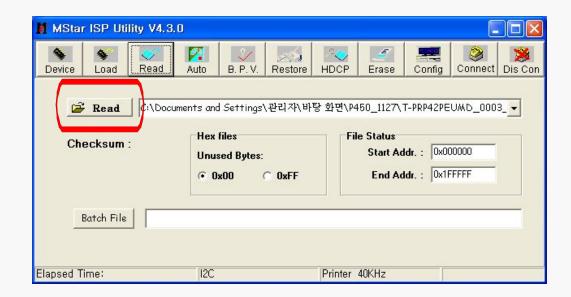

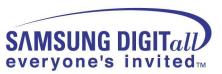

#### 7. Select the upgrade file

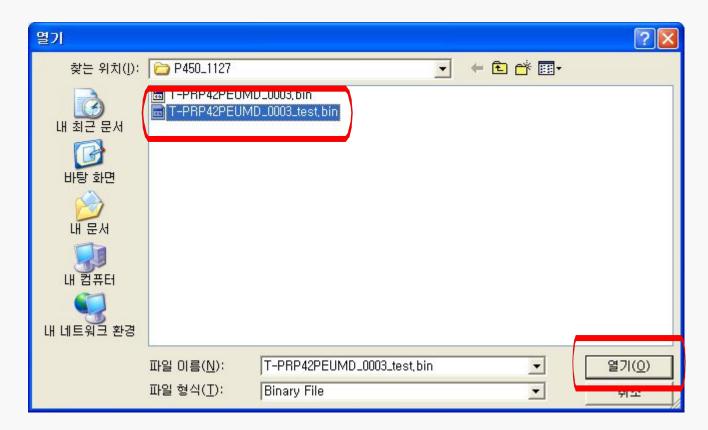

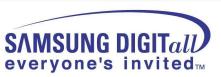

#### 8. Click "Auto" button, uncheck the Blank and Verify options and click "Run"

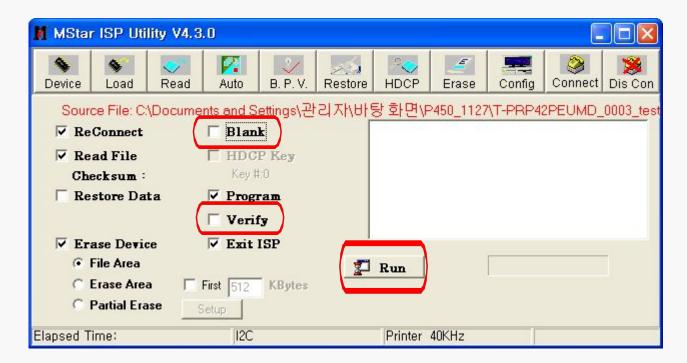

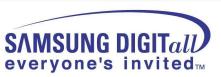

#### 9. The download progress bar appears and D/L information is shown in the info window

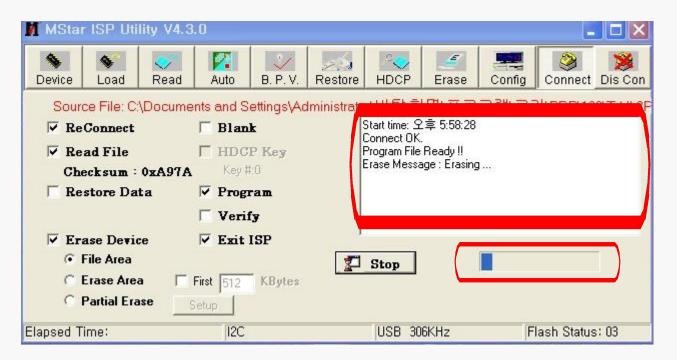

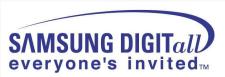

## PS50A450 SW update method using the USB

- 1. Copy the Upgrade Files into the path "T-CRLAUSC" in USB flash driver.
- 2. USB Download
  - 1 Insert the USB Memory Stick to the USB port in Stand-by mode.
  - 2 Turn the power on.
  - 3 Press "MENU" and find "SW Upgrade" in Menu "SETUP".
  - 4 Select the "SW Upgrade" from the menu.
  - (5) Select "USB" from the menu.
  - 6 The banner OSD "Scaning for USB..." is displayed.
  - The banner OSD "Upgrade version \*\*\*\* to version \*\*\*\*" is displayed. Select "Yes".
  - (8) The banner OSD "Upgrade version \*\*\*\* to version \*\*\*\*\* is displayed. It takes about 30 sec.
    - (Warning: Don't remove USB flash driver during upgrade.)
  - The banner OSD "Upgrade is completed" is displayed when the upgrade is completed.
  - Remove the USB flash driver from PDP TV and check the program version.

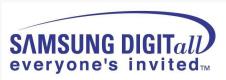

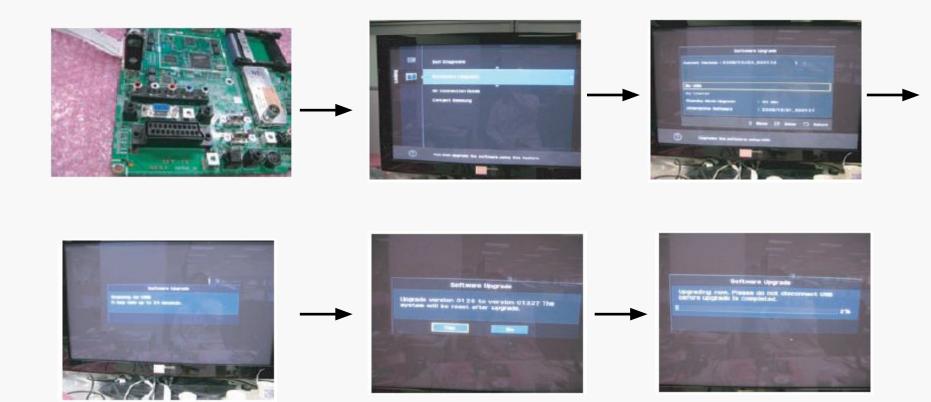

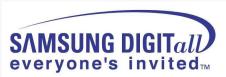

## Check List in advance

#### ■ Each cable connection condition check

- Cable is connected correctly?

#### ■. Check Voltage

- SMPS □ □ Video main Board, SMPS□□ X,Y Drive board, SMPS□□ Logic board

#### ■. The chart below shows abnormal condition

| Condition Name    | Description                                                    | Related Board                            |  |
|-------------------|----------------------------------------------------------------|------------------------------------------|--|
| No Voltage Output | Operating Voltages don't exist.                                | SMPS                                     |  |
| No Display        | Operating Voltages exist, but an Image doesn't exist on screen | Y-MAIN, X-MAIN, Logic Main, Cables, Main |  |
| Abnormal Display  | Abnormal Image(not open or short) is on screen.                | Y-MAIN, X-MAIN, Logic Main               |  |
| Sustain Open      | some horizontal lines don't exist on screen                    | Scan Buffer, FPC of X / Y                |  |
| Sustain Short     | some horizontal lines appear to be linked on screen            | Scan Buffer, FPC of X / Y                |  |
| Address Open      | some vertical lines don't exist on screen                      | Logic Main,Logic Buffer,FFC,TCP          |  |
| Address Short     | some vertical lines appear to be linked on screen              | Logic Main,Logic Buffer,FFC,TCP          |  |

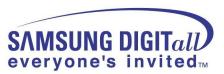

## No Power

- Not operate front LED
- Not operate SMPS relay

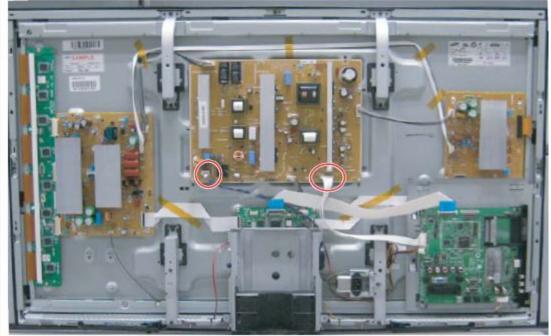

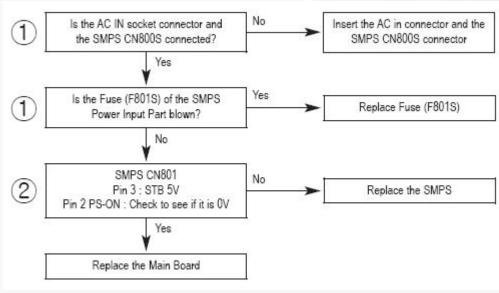

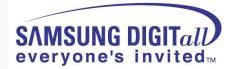

SMPS relay on <-> off continually

- Operate Protection circuit because
- -of some Ass'y problem

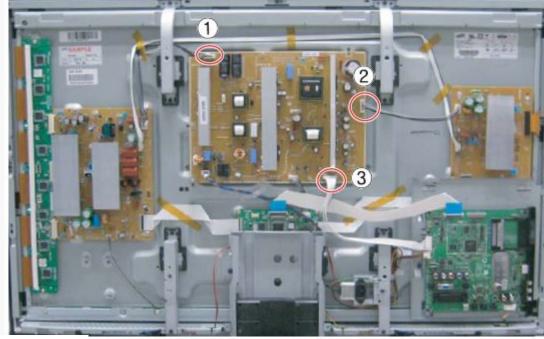

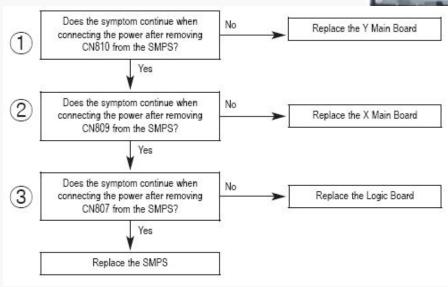

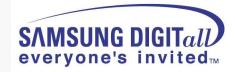

## No display but sound is normal

- X or Y or Logic or Y Buffer board is abnormal
- SMPS output Voltage is abnormal

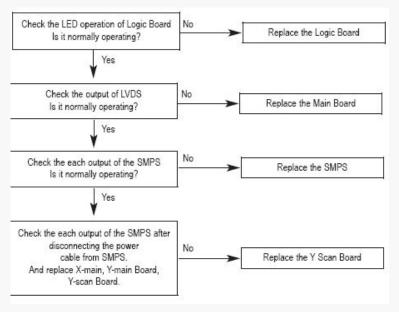

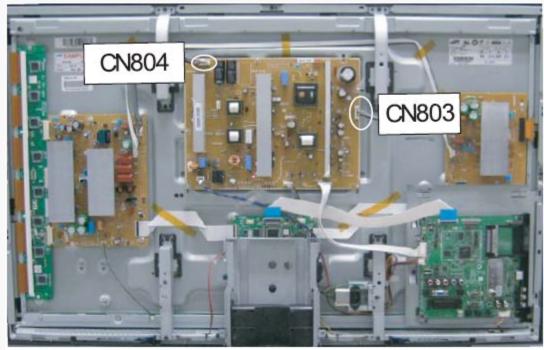

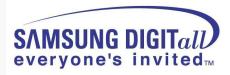

## No sound but display is normal

- Speaker wire is not connect
- Video main board sound part defect
- Speaker part defect
- Volume level is "0" (Non-sense)

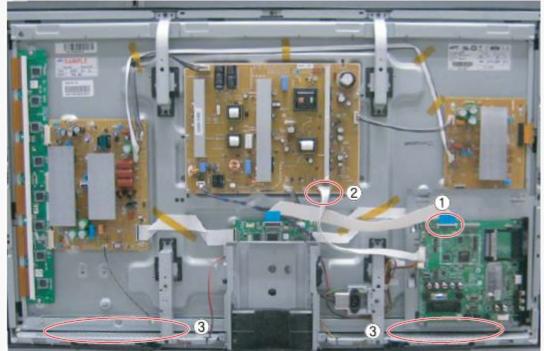

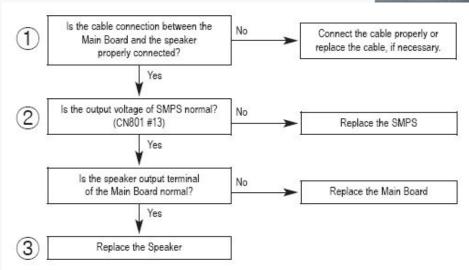

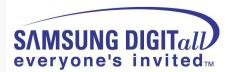

### PDP Dot Module SPEC – SDI module

| I t em      |            |        |        |         |  |
|-------------|------------|--------|--------|---------|--|
| Pr oduct    | Туре       | A Zone | B Zone | Remar k |  |
| 42"<br>(SD) | Dar k      | 1      | 6      |         |  |
|             | Bright     | 0      | 1      |         |  |
|             | Flickering | 0      | 1      |         |  |
|             | TOTAL      | 7      |        |         |  |
| 42"<br>(HD) | Dar k      | 3      | 8      |         |  |
|             | Bright     | 0      | 1      |         |  |
|             | Flickering | 1      | 2      |         |  |
|             | TOTAL      | 1      |        |         |  |
| 50"         | Dar k      | 3      | 8      |         |  |
|             | Bright     | 0      | 1      |         |  |
|             | Flickering | 1      | 2      |         |  |
|             | TOTAL      | 1      |        |         |  |
| 63"         | Dar k      | 3      | 8      |         |  |
|             | Bright     | 0      | 1      |         |  |
|             | Flickering | 1      | 2      |         |  |
|             | TOTAL      | 1      |        |         |  |

#### **X** Special Management Items

- It is Cell-Defect if there are dark, bright, flickering cells over 2 points within
   1.5cm in the boundary section.
- Before vibration/dropping test, it should be decided whether the module is good / badness first.

And after vibration/dropping test, if Cell-Defect happens more than preceding descriptions on Specification, it is Cell-Defect module.

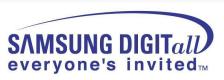

## • A-Zone / B-Zone Size

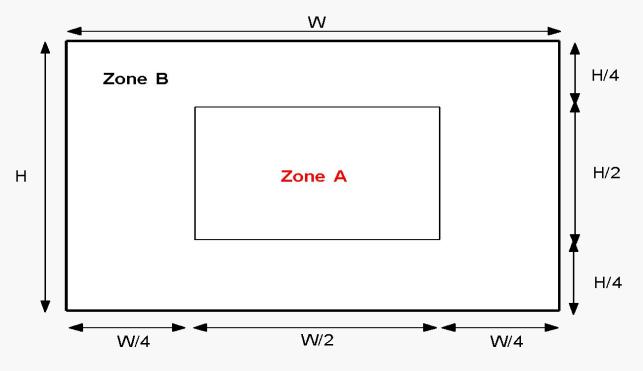

Figure-5. Measuring Area

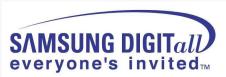

# **PC** timming

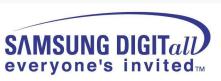

| Mode     | Resolution | Horizontal<br>Frequency (kHz) | Vertical<br>Frequency (Hz) | Pixel Clock<br>Frequency (MHz) | Sync Polarity<br>(H/V) | P\$42B450B1D | P\$50B450B1D |
|----------|------------|-------------------------------|----------------------------|--------------------------------|------------------------|--------------|--------------|
| IBM -    | 640 x 350  | 31.469                        | 70.086                     | 25.175                         | +1-                    | V            | V            |
|          | 720 x 400  | 31.469                        | 70.087                     | 28.322                         | -/+                    | V            | ✓            |
| MAC      | 640 x 480  | 35.000                        | 66.667                     | 30.240                         | -1-                    | V            | V            |
|          | 832 x 624  | 49.726                        | 74.551                     | 57.284                         | -1-                    | V            | V            |
| VESA DMT | 640 x 480  | 31.469                        | 59.940                     | 25.175                         | -1-                    | ✓            | V            |
|          |            | 37.861                        | 72.809                     | 31.500                         | -1-                    | ✓            | ✓            |
|          |            | 37.500                        | 75.000                     | 31.500                         | -1-                    | ✓            | ✓            |
|          | 800 x 600  | 37.879                        | 60.317                     | 40.000                         | +/+                    | ✓            | ✓            |
|          |            | 48.077                        | 72.188                     | 50.000                         | +/+                    | V            | V            |
|          |            | 46.875                        | 75.000                     | 49.500                         | +/+                    | ✓            | ✓            |
|          | 1024 x 768 | 48.363                        | 60.004                     | 65.000                         | -1-                    | ✓            | V            |
|          |            | 56.476                        | 70.069                     | 75.000                         | -1-                    | V            | V            |
|          |            | 60.023                        | 75.029                     | 78.750                         | +/+                    | V            | V            |
|          | 1360 x 768 | 47.712                        | 60.015                     | 85.500                         | +/+                    | 6            | V            |
| VESA CVT | 720 x 576  | 35.910                        | 59.950                     | 32.750                         | -/+                    | V            | V            |
|          | 1280 x 720 | 56.456                        | 74.777                     | 95.750                         | -/+                    |              | V            |
|          |            | 44.772                        | 59.855                     | 74.500                         | -/+                    |              | ✓            |
| VESA GTF | 1280 x 720 | 52.500                        | 70.000                     | 89.040                         | -/+                    |              | V            |

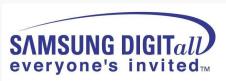

## 3D Function

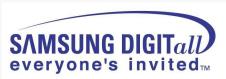

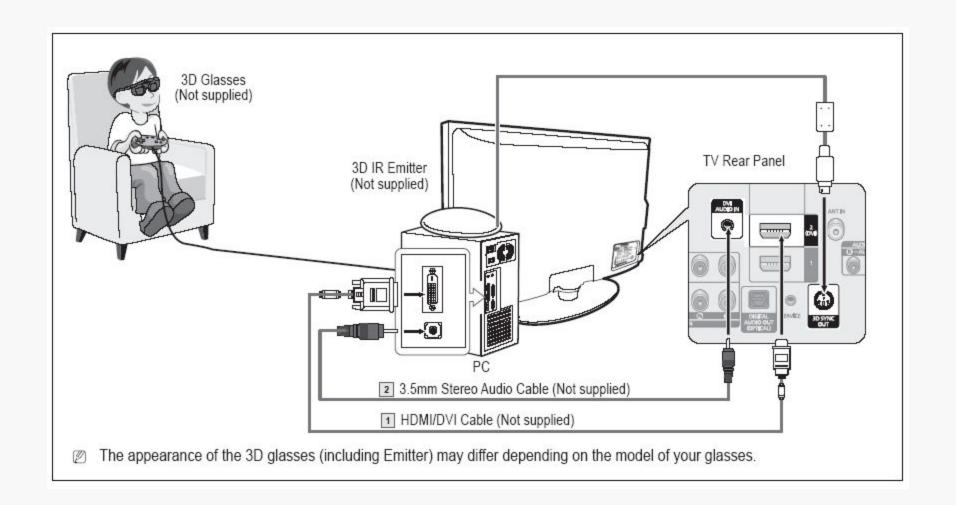

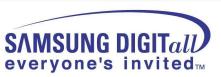

- Connect a HDMI/DVI cable between the HDMI IN 2(DVI) jack on the TV and the PC output jack on your computer.
- Connect a 3.5mm Stereo Audio Cable between the DVI AUDIO IN jack on the TV and the Audio Out jack of the sound card on your computer.
- 3. Connect the Emitter to the 3D SYNC OUT port on the rear panel of the TV.
- 4. Turn the TV on and set the source of the TV to HDMI2/DVI.
- For more information on the 3D glasses (including the Emitter), refer to the user manual of your 3D glasses.
- Adjust the PC resolution: PS42B450B1D: 1024 x 768@60Hz
  - PS50B450B1D: 1024 x 768@60Hz, 1360 x 768@60Hz
- Optimum PC resolution for PS50B450 is 1360x768. When 1024x768 signal is connected in 3D mode, the picture will be shown in 4:3 format with left and right side grey bars appeared.
- The 3D IR Emitter communicates with the 3D glasses.
  Therefore, the 3D IR Emitter should be located near the 3D glasses.
- It is activated when the HDMI or DVI input signal is RGB, and DVI Sound is supported.
- When the power is turned on or off, the mode changes to the default (Off) and the Format is saved.
- To use the 3D Effect function, a graphics card supporting 3D or 3D software is required.
- The 3D glasses and the Emitter must be manufacturer by the same company.
- If you play a game or watch TV while wearing the 3D glasses for long periods of time, you may experience eyestrain or a headache.
- 3D glasses (including the Emitter) not manufactured by Samsung may not be supported.
- If you find the screen flickering while the 3D function is used, change the environmental lighting darker or turn off the fluorescent lamp to watch the screen for its best condition.

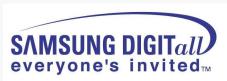